# mySafeCARD.info Dokumenten-, Impf- und Passwort - Datenbank

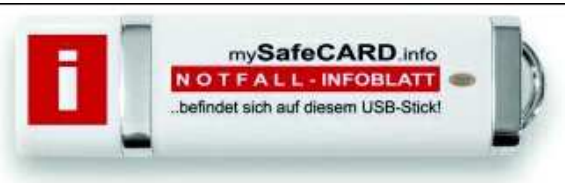

## **SafeCard - Gesundheitspass - Programmbeschreibung**

**http://www.mysafecard.info/gesundheitspass\_hilfe.htm** 

## **Installation**

Unter Download können Sie das Installationsprogramm safecard\_setup.exe (oder zip) herunterladen. Klicken Sie dazu die Datei safecard\_setup.zip an und speichern Sie lokal z.B. unter c:\Eigene Dateien\Download\.. ab. Öffnen Sie den Explorer und starten durch einen Doppelklick die Datei. Sie werden nun durch die Installationsroutine geführt und können das Installationsverzeichnis und eine Programmgruppe wählen.

#### **Unter Windows Vista und Windows 7 sollten Sie unbedingt die Voreinstellung für das Installationsverzeichnis "c:\Safecard.." übernehmen.**

Nach der Installation von SafeCARD können Sie die Programmausführung über das Startmenü oder über das Icon auf dem Desktop starten.

## **Notfall-Version PLUS**

Mit der Bestellung erhalten Sie Ihre Rechnung für SafeCARD PLUS per e-Mail. Nach dem Zahlungseingang oder -nachweis bekommen Sie per E-Mail Ihre Lizenznummer für die Freischaltung der PLUS-Version zugesandt.

## **Passwort-Abfrage**

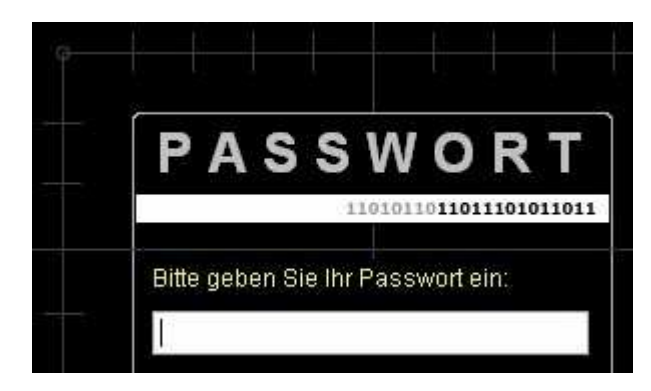

Mit dem Programmstart erfolgt die Passwort-Abfrage.

Nach der erstmaligen Installation lautet das Passwort: "1234567", dass Sie mit "Ändern" unbedingt anpassen sollten!

Nur dann werden Ihre Daten und Dokumente für einen für Sie einmaligen Schlüssel sicher aufbewahrt.

Schließen Sie das Programm, wenn Sie den PC verlassen, um neugierige Blicke nicht zuzulassen. Das Passwort wird vor dem Ausdruck von Dokumenten jeweils erneut abgefragt.

Das Passwort können Sie nach der Programm- und Datenübertragung (siehe Synchronisation) auf den USB-Stick oder einen weiteren PC auch dort ändern. Dann müssen Sie sich allerdings 2 Passwörter für die Ausführung und Synchronisation merken. Nach der Übertragung sind die Passwörter immer gleich.

#### **Notfall-Infoblatt**

Hier können Sie alle Ihre Notfalldaten (Blutgruppe, Unverträglichkeiten, Medikamente, Arzt, Kranken- versicherung, Notfalladressen..) erfassen.

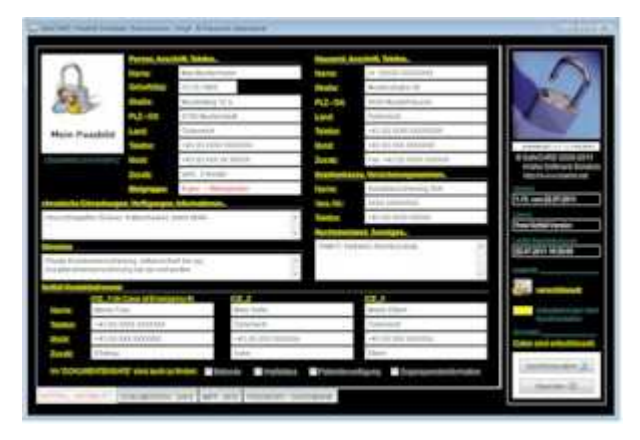

Durch einen Doppelklick auf das Passbild können Sie Ihr Foto im Hochformat übernehmen. Dabei wird das Bild automatisch in seiner Größe angepasst und kann daher auch von einer hochauflösenden Digitalkamera als auch von einem Mobiltelefon übernommen werden.

Weitere Dokumente, die sich im Dokumenten-Safe befinden, können Sie hier als vorhanden kennzeichnen.

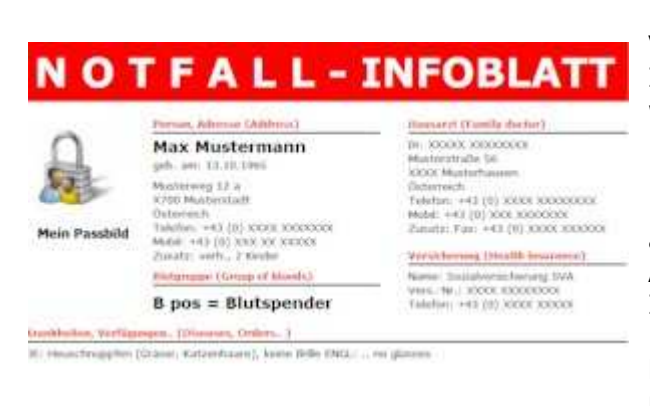

Erfolgt eine Änderung der Daten, so wird beim Verlassen von SafeCARD auf Wunsch das Notfall-Infoblatt neu erstellt und kann betrachtet werden.

Das Passbild, das Notfall-Infoblatt.htm und die Datei Notfall-Infoblatt.txt sind die einzigen Dateien, die lesbar unter allen Betriebssystemen auf Ihrem USB-Stick mit SafeCARD verbleiben. Angeschlossen an einem PC muss das "NOTFALL-Infoblatt anzeigen !!!" vom USB-Stick mit einem Doppelklick geöffnet werden. Leider! MS, Apple.. haben bei neuen Betriebssystemen den Autostart unterbunden.

Die Startdateien für die Anzeige des NOTFALL-Infoblattes stehen z. Z. in Deutsch: "NOTFALL-Infoblatt anzeigen !!!" und Englisch: "SHOW EMERGENCY INFO !!!" dafür bereit.

Die zusätzliche Audio-Hinweisdatei (play\_me.mp3 dt./eng.) auf dem USB-Stick, kann z.B. in Fahrzeugen oder Radios mit USB-Anschluss mit "Play" abgespielt werden. Je nach Geräte- oder Fahrzeugausstattung kann auch das Notfall-Bild oder sogar das NOTFALL-Infoblatt angezeigt werden.

#### **A C H T U N G !!!**

#### **Für die Richtigkeit Ihrer Daten auf dem von Ihnen erstellten NOTFALL-Infoblatt, übernehmen Sie die alleinige und vollständige Verantwortung.**

#### **Dokumenten-Safe**

Hier verwalten Sie Ihre Dokumente (max. 2 in der Freeware von SafeCARD "freie Notfall-Version") im Safe.

Fotografieren Sie einfach Ihre Dokumente mit einer Digitalkamera oder Handy bei Tageslicht. SafeCARD importiert die Bilder...

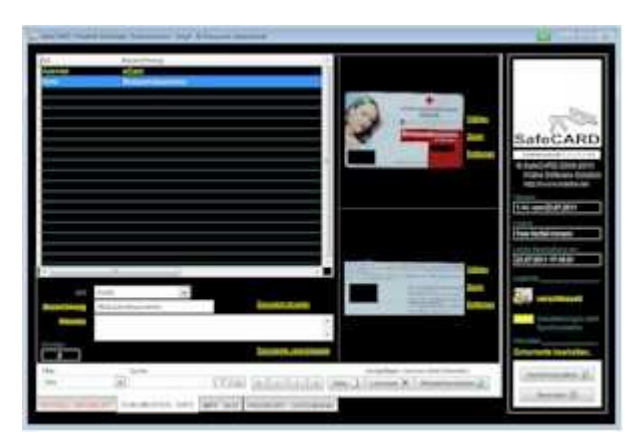

Alle Dokumente sind zusätzlich "verpackt" und müssen um sie zu sehen zunächst entschlüsselt werden.

Anschließend sind sie sichtbar können betrachtet, ausgetauscht, entfernt oder gedruckt werden.

Vor einem Ausdruck wird aus Sicherheitsgründen erneut Ihr Passwort abgefragt. Über die Kategorien (Art) kann man schnell einen Filter setzen oder die Suchfunktion benutzen.

Als gelöscht gekennzeichnete Dokumente werden endgültig beim Beenden von SafeCARD unwiderruflich gelöscht.

## **A C H T U N G !!!**

Wenn Sie Ihre Dokumente (Ausweis, Reisepass, Fahrerlaubnis, Kreditkarte..) fotografiert und auf Ihren PC übertragen haben, um Sie in SafeCARD zu übernehmen, beachten Sie bitte Folgendes:

Behalten Sie diese Fotos bei einer Internetverbindung (Firewall oder Internet-Security ist aktiv!) nur so kurz wie möglich auf Ihrem PC oder trennen die Internetverbindung.

Nach dem Import können Sie diese Fotos auf einer externen Festplatte oder einem anderen USB-Stick speichern, der dann nicht mehr mit dem PC verbunden ist!

LÖSCHEN Sie die Fotos auf dem PC!!!

#### **Impf-Box**

Wann habe ich welche Impfung erhalten und wann muss ich sie wiederholen? Hier ist die Übersicht.

Als gelöscht gekennzeichnete Einträge werden endgültig beim Beenden von SafeCARD unwiderruflich gelöscht, können aber durch eine erneute Synchronisation wieder hergestellt werden.

#### **Passwort-Datenbank**

Ob E-Mail-Account, Online-Banking oder Internet-Shop. Ab jetzt benötigen Sie nur noch Ihr persönliches Passwort für SafeCARD und können nun für unterschiedliche Zugänge auch sichere und vor allen Dingen unterschiedliche Passwörter einsetzen.

Dazu können Sie auch unseren integrierten Passwortgenerator, der nach dem Zufallsprinzip sichere Passwörter vorschlägt, nutzen (Schaltfläche nach dem Passwort). Mit der Pfeil-Schaltfläche werden Login- und Passwortdaten in die Zwischenablage kopiert, können anschließend in anderen Anwendungen wieder eingefügt werden (Einfügen oder Strg+V) und werden im Programm anschließend wieder aus der Zwischenablage entfernt.

Als gelöscht gekennzeichnete Einträge werden endgültig beim Beenden von SafeCARD unwiderruflich gelöscht, können aber durch eine erneute Synchronisation wieder hergestellt werden.

#### **Synchronisation**

Bei der **Synchronisation mit Zielverzeichnis / Laufwerk** (USB-Stick/CARD) werden alle Daten synchronisiert, so dass auf dem Quelleverzeichnis und dem Zielverzeichnis die gleichen Informationen vorhanden sind. Welche der Quellen "gewinnt", also die aktuelleren Daten besitzt, können Sie vor dem Start festlegen. Hierfür wird immer auch das Passwort des Zielverzeichnisses benötigt. Vorgeschlagen wird Ihr Passwort des geöffneten Datenbestandes.

Die Datensicherung im auszuwählenden Zielverzeichnis kann jederzeit erfolgen. Dabei werden alle Dateien und Dokumente verschlüsselt gespeichert. Eine Rücksicherung im Notfall kann nur erfolgen, wenn keine Passwort-Änderung vorgenommen wurde. Nutzen Sie besser die Synchronisation, um Sicherungen anzulegen.

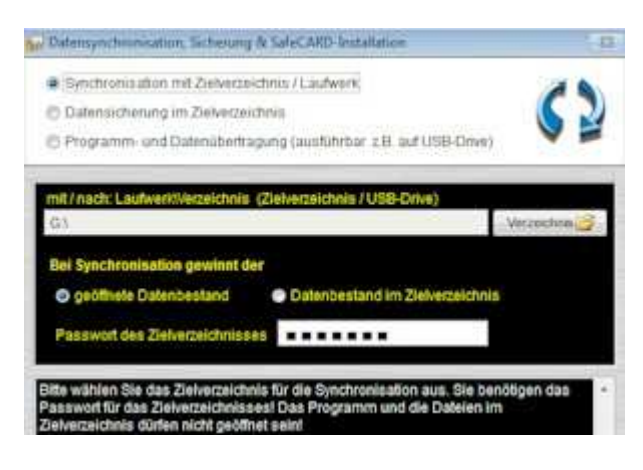

Die **Programm- und Datenübertragung** dient dazu Ihren USB-Stick erstmalig einzurichten und alle Daten und Programme zu übertragen.

Für einen selbst erstellten USB-Stick, den Sie an einem neuen PC ohne installiertem SafeCARD betreiben möchten, wird einmalig die Zubehör-Installation ausgeführt.

**Eine Synchronisation ist nur mit Ihrem Datenbestand und der gleichen Programmversion möglich. Bei einer erneuten Programm- und Datenübertragung werden auf dem Ziellaufwerk alle Daten überschrieben!** 

Bitte beachten Sie auch unsere Hinweise zu USB-Sticks und prüfen in regelmäßigen Abständen dessen Funktion! Die Programmausführung kann immer mit LW:\Safecard\safecard.exe gestartet werden. Um ein Icon auf dem Desktop zu erzeugen wechseln sie auf des betreffende Laufwerk und Verzeichnis und markieren Sie die Datei safecard.exe bzw. safecard - Anwendung. Nutzen Sie die rechte Maustaste und "Senden an" - "Desktop", um eine neue Verknüpfung zu erstellen.

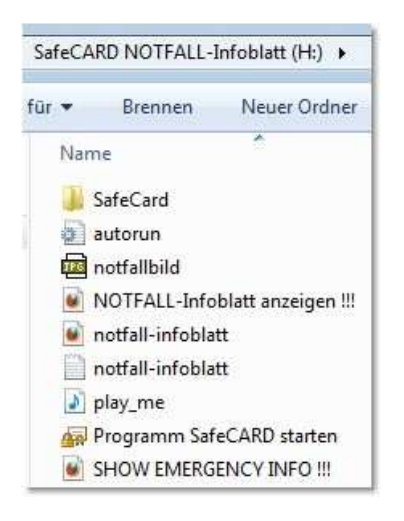

Ihr neu erstellter **USB-Stick** besitzt nun das Verzeichnis SafeCard und das Notfall-Infoblatt.

Natürlich können Sie zuvor oder später weitere eigene Verzeichnisse und Dateien speichern. Achten Sie aber bitte darauf, dass sich keine weiteren Dateien und zu viele Ordner im Hauptverzeichnis mit dem Notfall-Infoblatt befinden. Ein schnelles Auffinden ist im Notfall wichtig! Nur die Daten im Verzeichnis SafeCard werden von uns geschützt. Diese lassen Sie bitte in Ruhe! Selbst Ihr Passwort hilft Ihnen und auch uns hier nicht weiter! Alle Informationen der Datei notfall-infoblatt.htm, die jeder Internetbrowser anzeigen kann, haben wir auch in die Textdatei notfall-infoblatt.txt geschrieben.

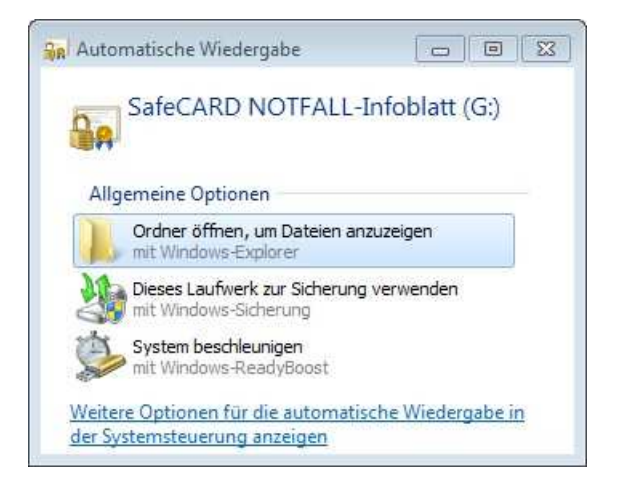

Obwohl, wie bereits beschrieben, alle neueren Betriebssysteme leider nicht mehr die Autostartfunktion für USB-Sicks unterstützen, haben wir einen Autostart beigelegt, der zumindest den Dialog von zu vielen Anwendungen (Bilder anschauen, Windows-Media-Player starten..) übersichtlich gestaltet.